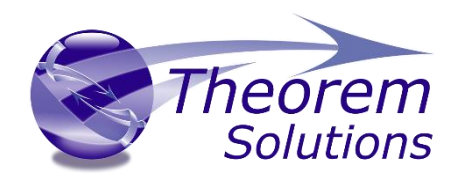

## **TRANSLATE for CATIA V5i <> PS**

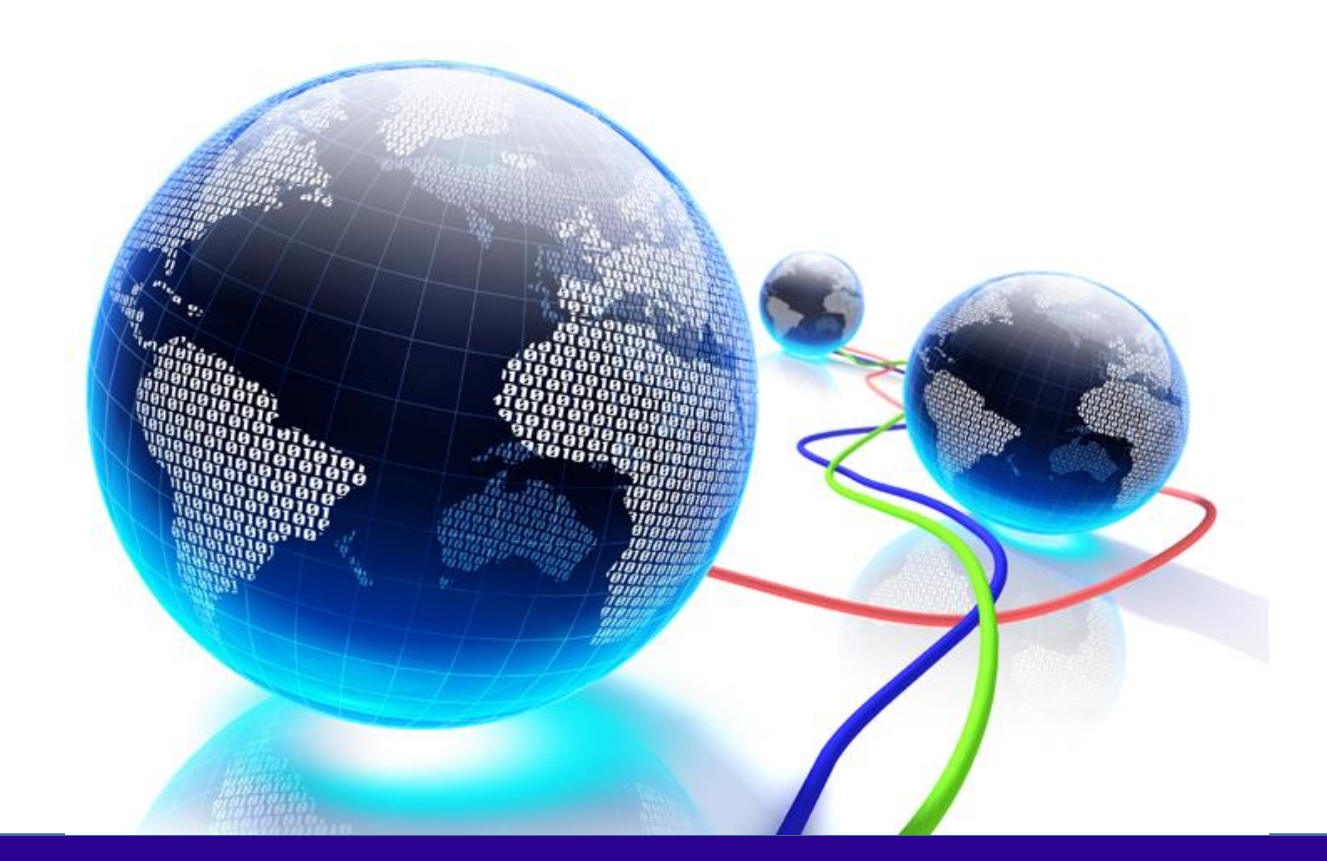

# USER GUIDE

Version 25.1

Revision: 1.0 Issued: 19/08/2022

© THEOREM SOLUTIONS 2022

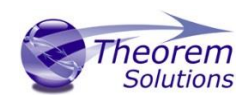

## Contents

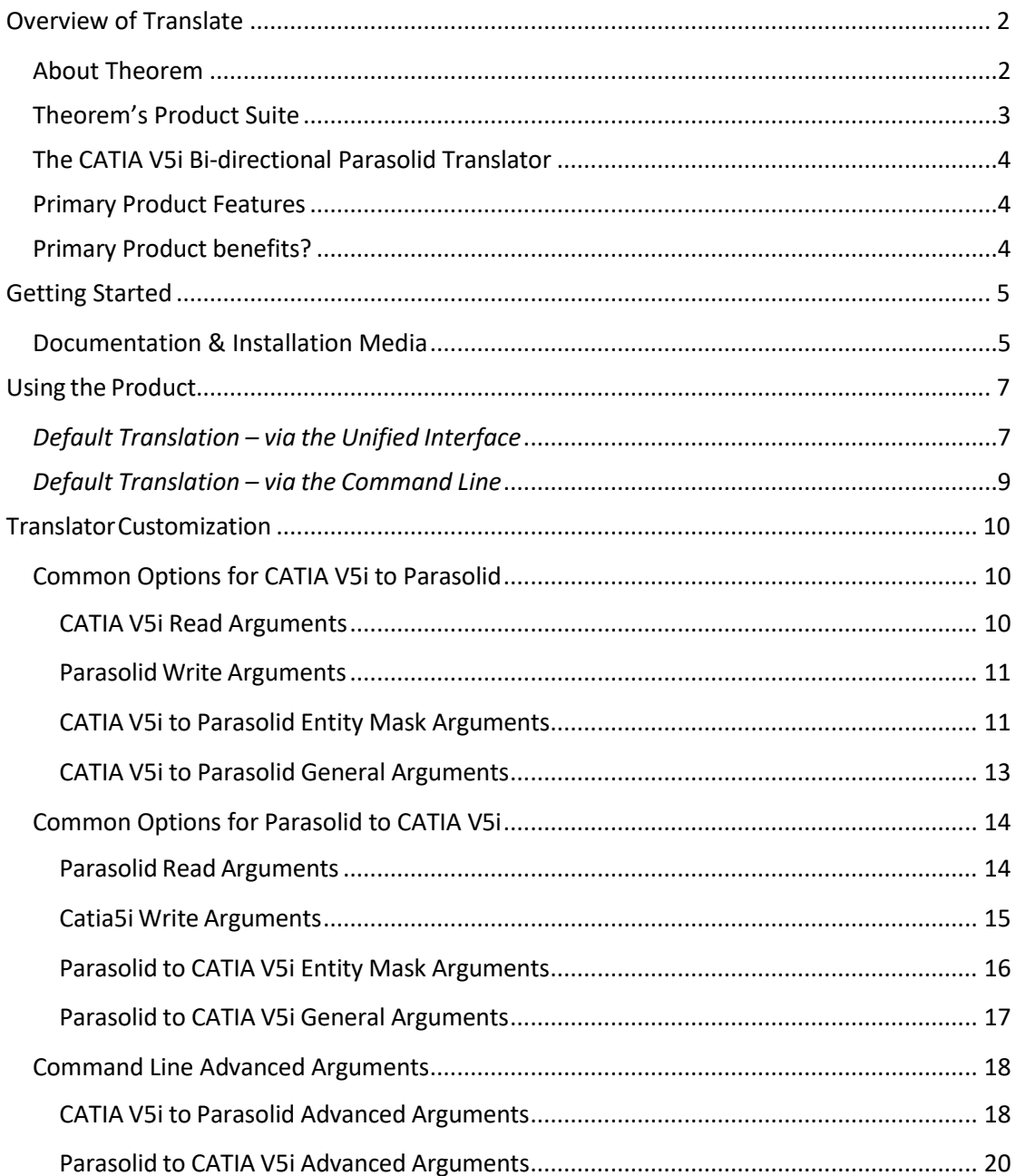

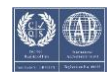

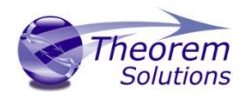

## <span id="page-2-0"></span>Overview of Translate

#### <span id="page-2-1"></span>About Theorem

Theorem Solutions is a world leader in the field of Engineering Data Services and Solutions. This leadership position stems from the quality of our technology and the people in the company. Quality comes not only from the skills and commitment of our staff, but also from the vigorous industrial use of our technology & services by world leading customers.

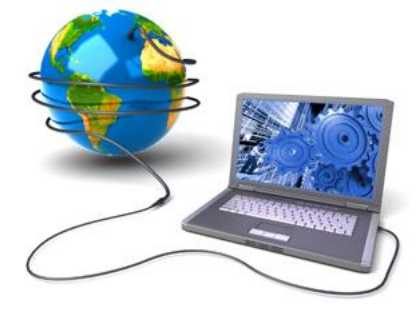

We are proud that the vast majority of the world's leading Automotive, Aerospace, Defense, Power Generation and Transportation companies and their Supply chains use our products and services daily. Working closely with our customers, to both fully understand their requirements and feed their input into our development processes has significantly contributed to our technology and industry knowledge.

Theorem Solutions is an independent UK headquartered company incorporated in 1990, with sales and support offices in the UK and USA. Theorem has strong relationships with the major CAD and PLM vendors, including; Autodesk, Dassault Systemes, ICEM Technologies (a Dassault company), PTC, SolidWorks, Spatial Technology and Siemens PLM Software. These relationships enable us to deliver best in class services and solutions to engineering companies worldwide.

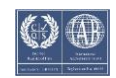

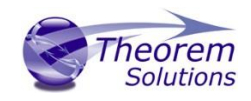

### <span id="page-3-0"></span>Theorem's Product Suite

Theorem have 3 main Product brands. These are:

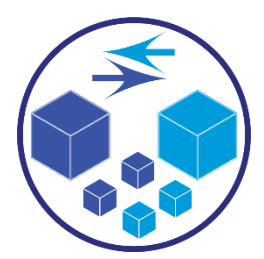

#### *TRANSLATE*

Direct translation of 3D data to or from an alternate CAD, Visualization or Standards Based format.

See our **website** for more detail.

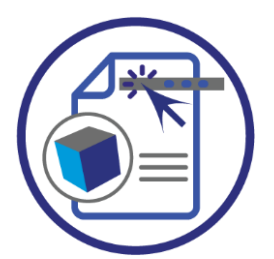

#### *PUBLISH*

The creation of documents enriched with 3D content

See our [website](https://www.theorem.com/publish) for more detail.

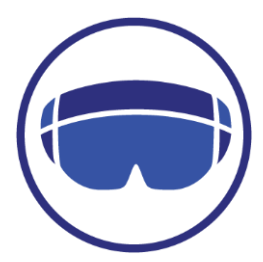

#### *VISUALIZE*

Visualization for [Augmented \(AR\), Mixed \(MR\)](https://www.theorem.com/visualize) and [Virtual \(VR\)](https://www.theorem.com/visualize) Reality applications

See our [website](https://www.theorem.com/visualize) for more detail.

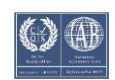

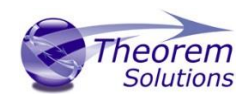

## <span id="page-4-0"></span>The CATIA V5i Bi-directional Parasolid Translator

The CATIA V5i to Parasolid Translator is a direct database converter between CATIA V5 and Parasolid. It enables the user to convert all forms of mechanical design geometry, as well as assembly and attribute information, between these two systems without requiring access to a CATIA V5 license.

The Translator can be purchased as a uni-directional, CATIA V5i to Parasolid, or Parasolid to CATIA V5i product, or as a bi-directional product.

The translator can be invoked in batch mode with the command line interface allowing the conversion process to be integrated into any process oriented operation. Alternatively the conversion process may be operated by using the Theorem Unified Interface.

#### <span id="page-4-1"></span>Primary Product Features

- Converts all geometry
- If assembly data (product structure) is in the file, the assembly structure will be mapped between the two systems as well as colour information
- The user can filter data to optimize the process
- If you wish to visualise and interrogate the CATIA V5 or Parasolid data this can be done by using the integrated User Interface, which is included with the Translator

#### <span id="page-4-2"></span>Primary Product benefits?

- Direct conversion between CATIA V5 and Parasolid reduces processing time, simplifies integration, and retains accuracy of the model
- The integrated viewing capability enables visually verification, pre and post translation
- The integrated data filtering options allows selected data ONLY to be processed, enabling optimisation of translations and time savings
- By converting all forms of geometry no data is lost, eliminating the time required to recreate missing data
- With over 20 years industrial use Theorem's product robustness and quality is well proven, reducing your business risk

This document will focus specifically on guidance for the use of the Translator for CATIA V5i to Parasolid product. For information regarding any of Theorem's product ranges please contact [sales@theorem.com](mailto:sales@theorem.com)

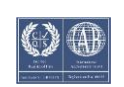

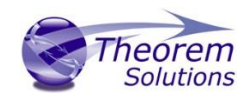

## <span id="page-5-0"></span>Getting Started

<span id="page-5-1"></span>Documentation & Installation Media The latest copy of the User Guide documentation can be found on our web site at:

<http://www.theorem.com/Documentation>

Each product has a specific link that provides user documentation in the form of PDF and Tutorials.

The latest copy of Theorem software can be found via the link above and by searching for the specific product.

CATIA V5i <> Parasolid  $\ddot{ }$ 

#### **Latest Release: Version V23.1**

- Product Release Notes
- User Guide
- · Installation Guide

#### **Setup Tutorials**

- Unified Interface Installation
- License Server Configuration
- How to create a config file
- . How to translate from CATIA V5i to Parasolid using the UI

Each product has a specific link to the Product Release Document, which contains a link to the download location of the installation CD.

Alternatively, you can request a copy of the software to be shipped on a physical CD.

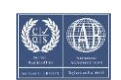

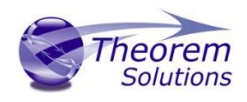

#### Installation

The installation is run from the .msi file download provided. For full details of the installation process, visi[t www.theorem.com/documentation](http://www.theorem.com/documentation) and select UI from the product selection list.

#### License Configuration

To run any product a valid license file is required. The Flex License Manager is run from the .msi file download provided. For full details of the installation process, visit [www.theorem.com/documentation](http://www.theorem.com/documentation)

### Using the Product

To use the product, follow the documented steps found in this document or follow the online video tutorials which can be found from [www.theorem.com/documentation](http://www.theorem.com/documentation)

#### Running the Product

Once configured and licensed, the product is ready to be run.

There are 2 distinct ways of running the translator:

• Via the Theorem Unified Interface

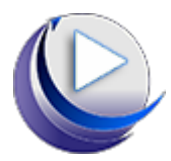

- The Unified Interface offers a Desktop Environment that allows CAD and Visualization data to be viewed pre and post translation
- Via the command Line

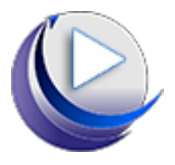

• The Command Line Interface provides a direct method of invoking the translator. It can be used via a DOS shell or called via a third party application as part of a wider process requirement

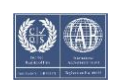

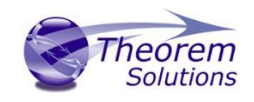

## <span id="page-7-0"></span>Using the Product

#### <span id="page-7-1"></span>*Default Translation – via the Unified Interface*

The Unified Interface can be started via the Start Menu – if a shortcut was added during installation.

#### Theorem Solutions Unified Interface  $- 8$  $rac{1}{2}$ 不  $\overline{\mathcal{L}}$ Product 量 E  $\Box$ 図 E  $\equiv$ O ♦  $\blacksquare$ Preset Custom Horizon External<br>Apps onfigurati<br>Manager Vertic ranslato **M** X D Batch off  $\overline{G}$  $\otimes$ T or Activity File Br SIS SIO 0 X 3 C:\Theorem\CAD\_19.2\_C5IPSL\_WIN.01\sam \\text{\text{\text{\text{\sigma\_n}}}\$\rth=\text{\text{\text{\text{\sigma\_n}}\$\rth=\text{\text{\text{\sigma\_n}\$\rth=\text{\text{\sigma\_n}\$\rth=\text{\text{\sigma\_n}\$\rth=\text{\text{\si **V5** CATIA V5i C:\Theorem\CAD\_19.2\_C5IP;<br>
L. CAD\_19.2\_C5IPSL\_WIN.i<br>
A. D. bin ID Action Model Name System Configuration Date Name Size Type Date Modified  $\frac{1}{2}$  catia5 **bin** File 23/03/2016 19:33  $\left| \frac{1}{2S} \right|$  <default>  $\frac{1}{2}$  bin<br> $\frac{1}{2}$  data  $\checkmark$ File 23/03/2016 19:33 v absolution<br>
a final puides<br>
→ Bindistrict Particular<br>
→ Bindistrict Particular<br>
→ Bindistrict Particular<br>
→ Decement<br>
→ Decement<br>
→ Decement<br>
→ Decement<br>
→ Decement<br>
→ Decement<br>
→ Decement<br>
→ Decement<br>
→ Decement<br>
→ Dec parasolid  $\overline{\star}$ PS Parasolid  $V5i$  <default> Translator Logs → CD\_Images<br>
→ Documentation<br>
→ Documentation<br>
→ Vi8.0\_Legacy\_Installs<br>
→ Vi8.0\_Legacy\_Installs<br>
→ Users<br>
→ Users<br>
→ Users Log: Summary V Options \* **Activity:** No logs are available. **Windo** DVD RW Drive (D:)  $\overline{\phantom{a}}$ Date r d: 23/03/2016 19:33 samples T

*<UI\_installation\_directory>\bin\Unified\_Interface.cmd*

The following interface will be launched:

The default layout is split into 4 primary areas, which can be altered to the user's preference. Note – When activated the configuration manager will appear as a tab next to the output logs.

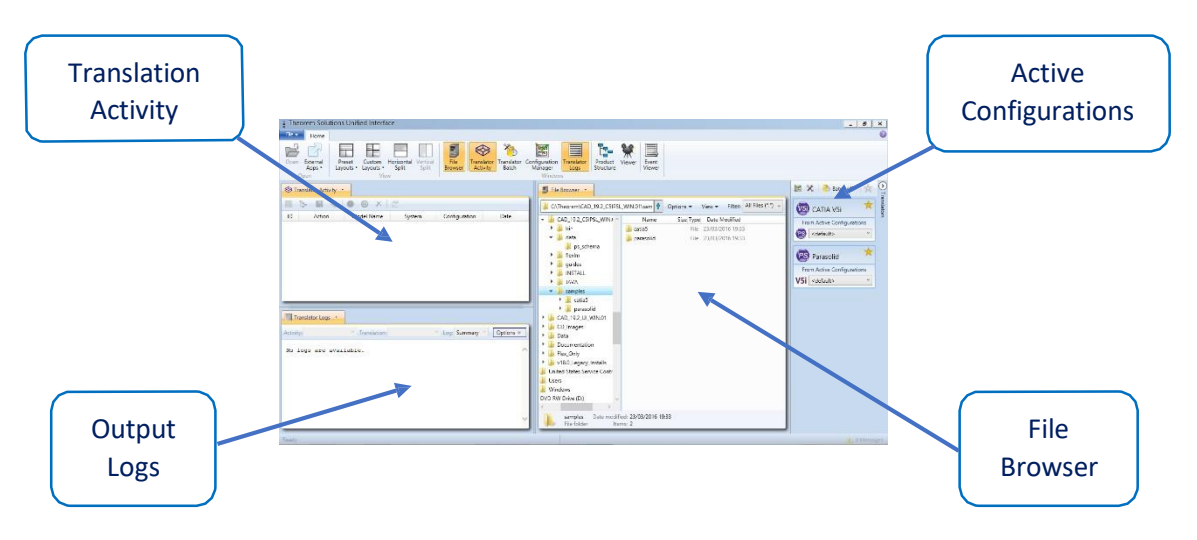

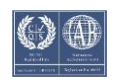

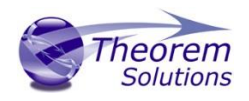

The simplest way to translate from CATIA V5 to PARASOLID is to drag a file from the file Browser Pane on to the Active Configurations for the translation you require.

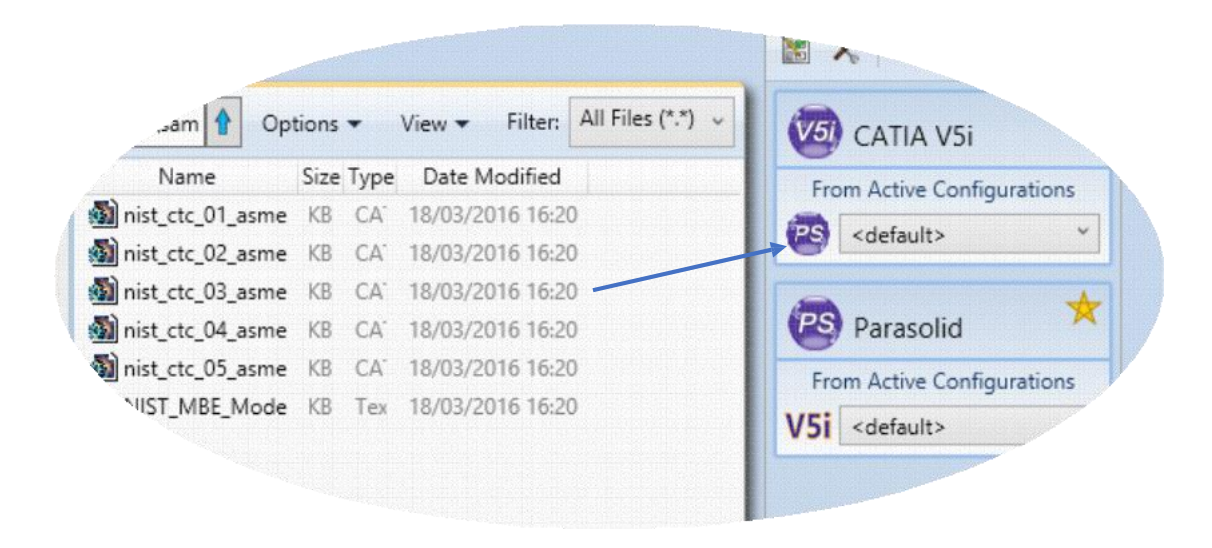

On completion, the Unified Interface will display the activity information and details from the log file created during the translation, if requested, in the Translation Activity and Output Log panes, respectively.

The generated output data can be located by selecting the translation from the Activity pane And opening the output folder:

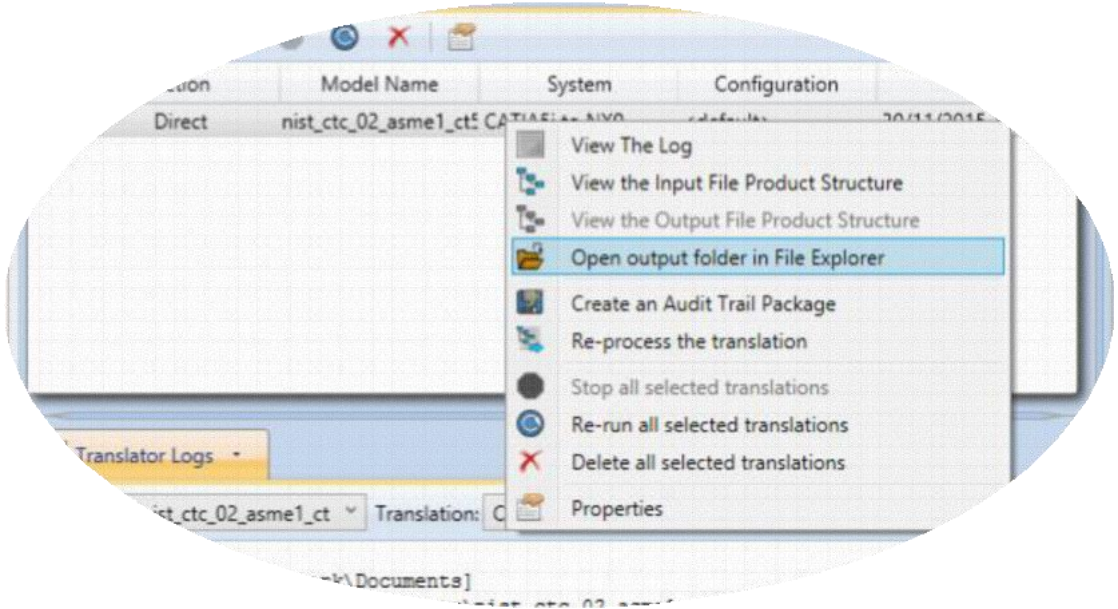

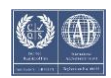

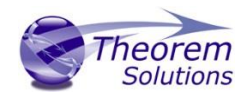

<span id="page-9-0"></span>*Default Translation – via the Command Line* 

Running a translation via the command line can be carried out via the *cad\_run.cmd* file located in the *<installation\_directory>\bin* directory. The format of the command is as follows when translating from CATIA V5i to PARASOLID:

#### *<Translator\_installation\_directory>\bin\cad\_run.cmd Catia5i\_Parasolid –i <input\_file> -o <output\_file>*

C:\Users\stephen.clews>"C:\Program Files\Theorem\25.1\_CATIA V5i\_Parasolid\bin\cad\_run.cmd" Catia5i\_Parasolid -i "C:<br>\Program Files\Theorem\25.1\_CATIA V5i\_Parasolid\samples\catia5\NIST\nist\_ctc\_01\_asme1\_ct5210\_rd.CATPart" -\nist\_ctc\_01\_asme1\_ct5210\_rd

The example above will translate a CATIA V5 sample file provided within the installation and produce the following screen output:

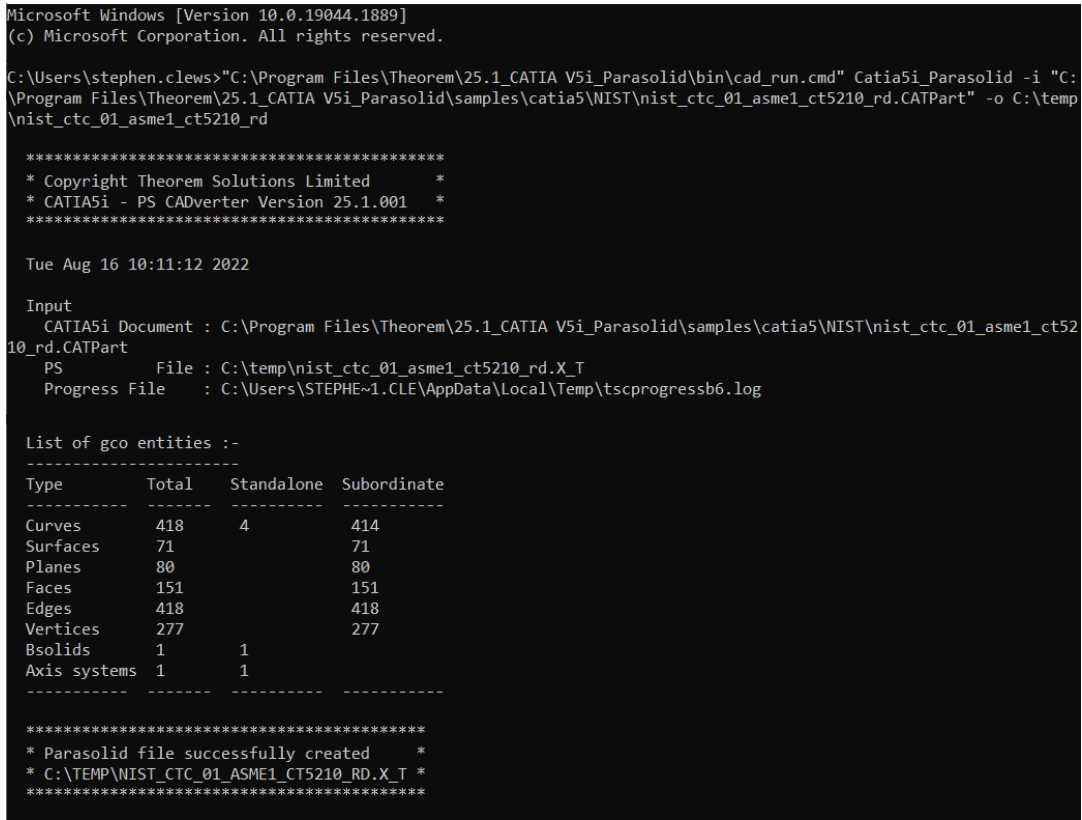

The file will be output to the target location. In this case:

#### *C:\Temp\nist\_ctc\_02\_asme1\_ct5210\_rd.X\_T*

The format of the command is as follows when translating from PARASOLID to CATIA V5i:

#### *<Translator\_installation\_directory>\bin\cad\_run.cmd Parasolid\_Catia5i –i <input\_file> -o <output\_file>*

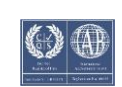

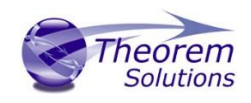

## <span id="page-10-0"></span>TranslatorCustomization

The Theorem translator allows the information that is read from the source system and written to the target system to be tailored via a set of user specified arguments. Commonly used arguments are supported via the Unified Interface, with Advanced Arguments being described within this document for use in the Unified Interface or via the Command Line invocation.

#### <span id="page-10-1"></span>Common Options for CATIA V5i to Parasolid

Within the Configuration Manager pane of the Unified Interface, arguments that can be specified when publishing CATIA V5 data into Parasolid are grouped into the following areas:

- CATIA V5i Read Those arguments that affect how data is read from CATIA V5
- Parasolid Write Those arguments that affect how the data is written to Parasolid
- Entity Mask Those arguments that allow specific read entities to be masked
- General Those arguments that are common to ALL Publishing activities regardless of source data

#### <span id="page-10-2"></span>CATIA V5i Read Arguments

The image below shows the CATIA V5i Read arguments that are available, with their Default settings:

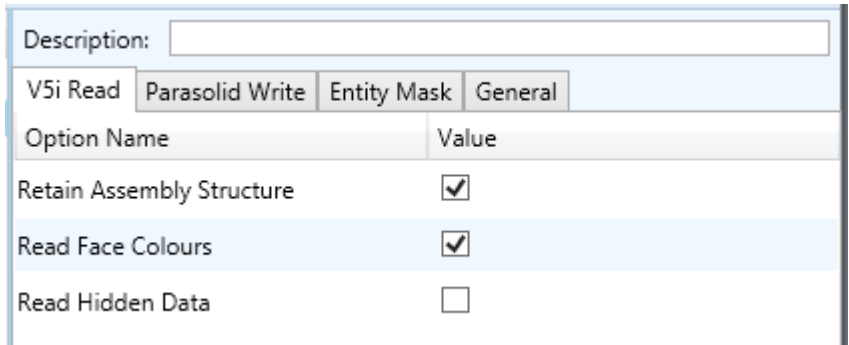

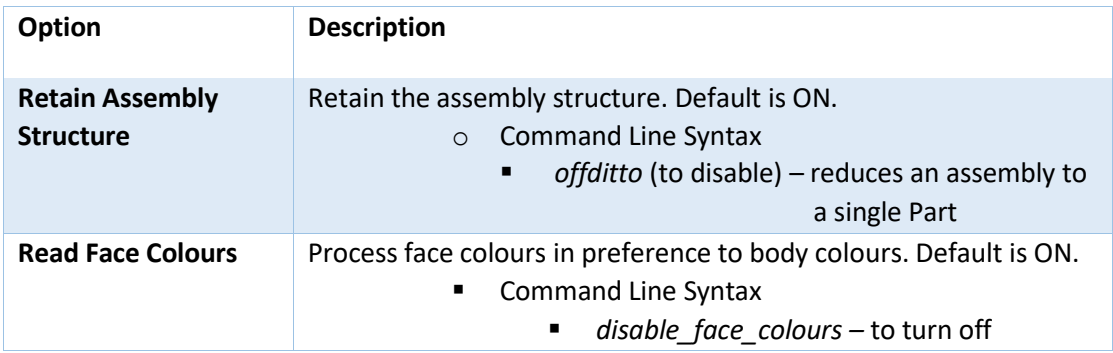

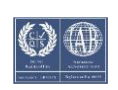

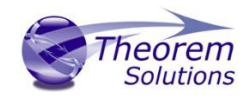

#### <span id="page-11-0"></span>Parasolid Write Arguments

The image below shows the PARASOLID Write arguments that are available, with their default settings:

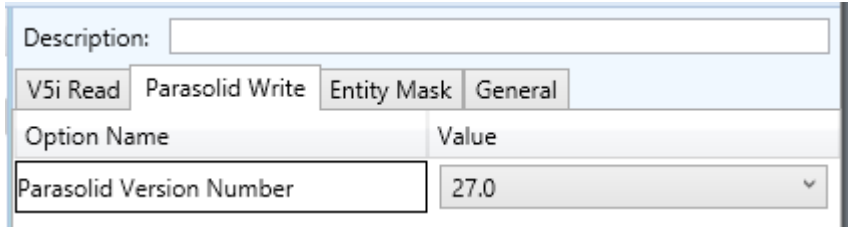

#### Each of these options is described below:

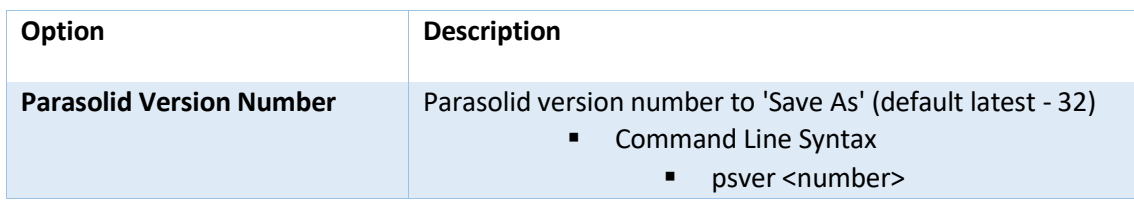

#### <span id="page-11-1"></span>CATIA V5i to Parasolid Entity Mask Arguments

The image below shows the CATIA V5i to Parasolid Entity Mask arguments that are available, with their default settings:

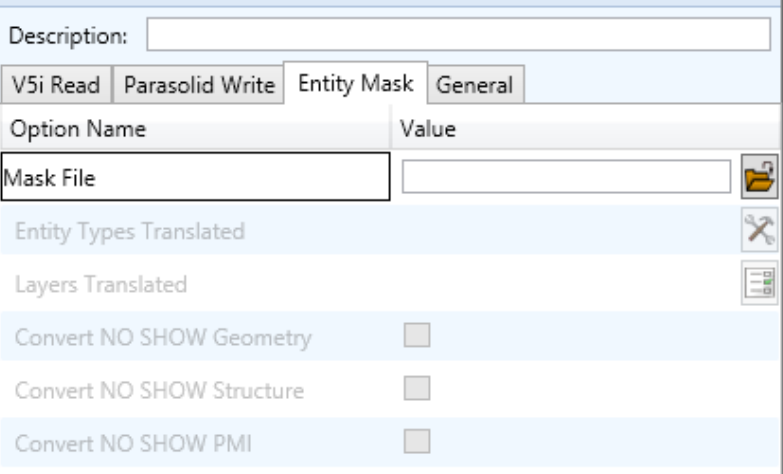

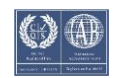

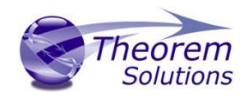

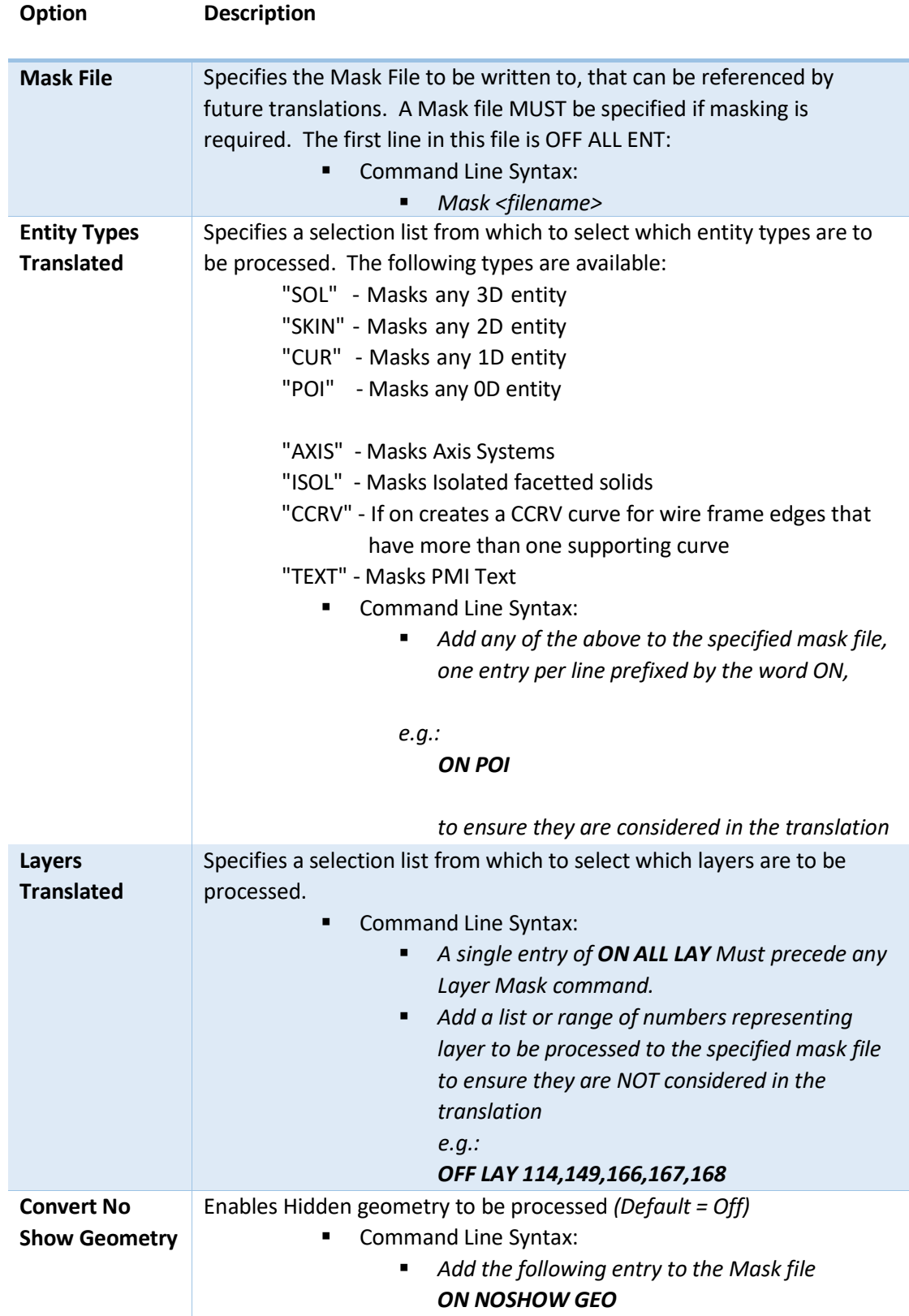

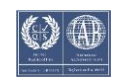

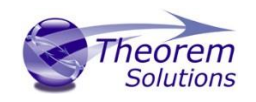

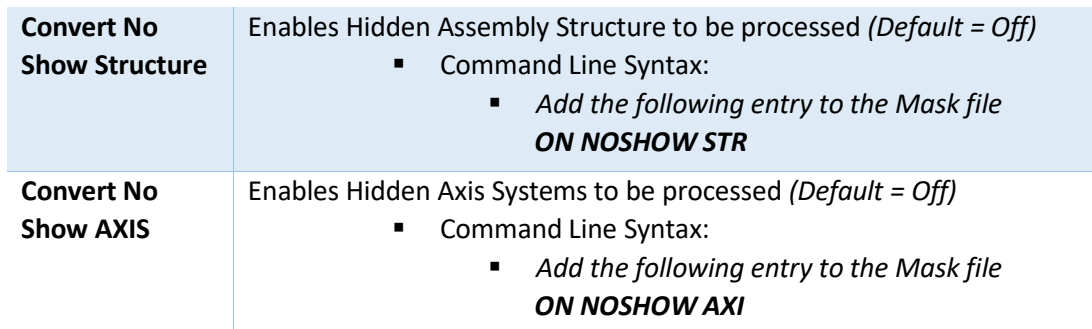

## <span id="page-13-0"></span>CATIA V5i to Parasolid General Arguments

The image below shows the General arguments that are available, with their default settings:

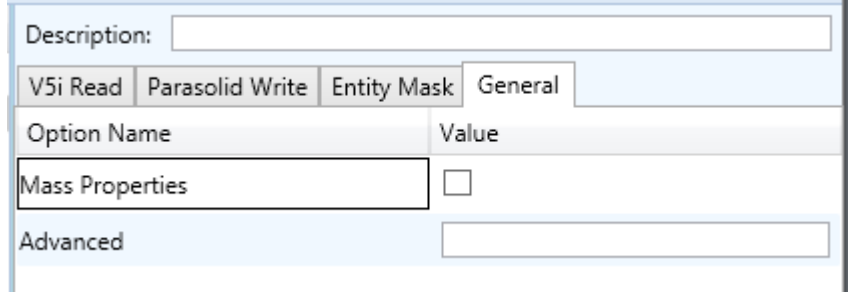

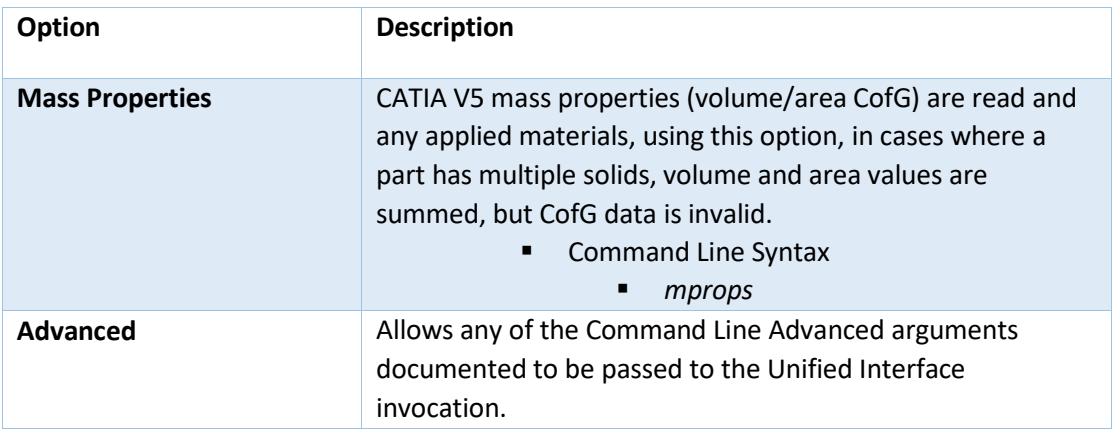

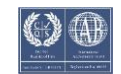

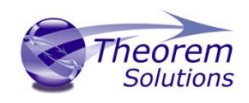

#### <span id="page-14-0"></span>Common Options for Parasolid to CATIA V5i

Within the Configuration Manager pane of the Unified Interface, arguments that can be specified when publishing Parasolid into CATIA V5 data are grouped into the following areas:

- Parasolid Read Those arguments that affect how data is read from Parasolid
- Catia5i Write Those arguments that affect how the data is written to Catia V5
- Entity Mask Those arguments that allow specific read entities to be masked
- General Those arguments that are common to ALL Publishing activities regardless of source data

#### <span id="page-14-1"></span>Parasolid Read Arguments

The image below shows the CATIA V5i Read arguments that are available, with their default settings:

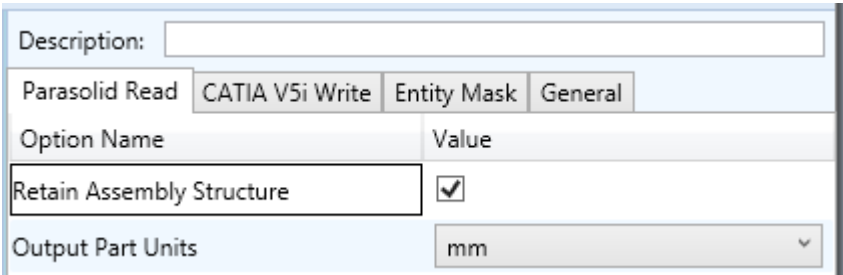

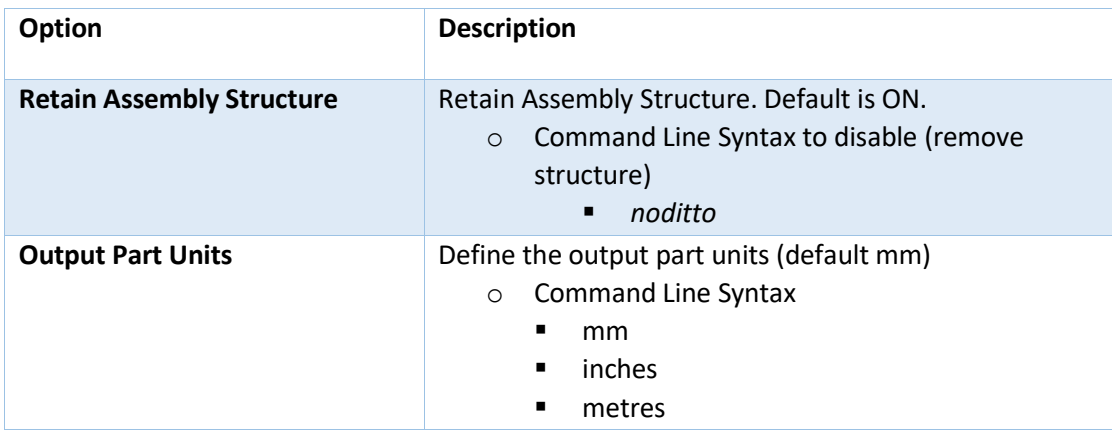

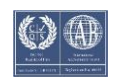

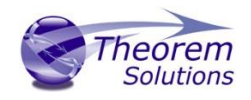

#### <span id="page-15-0"></span>Catia5i Write Arguments

The image below shows the CATIA V5i Read arguments that are available, with their default settings:

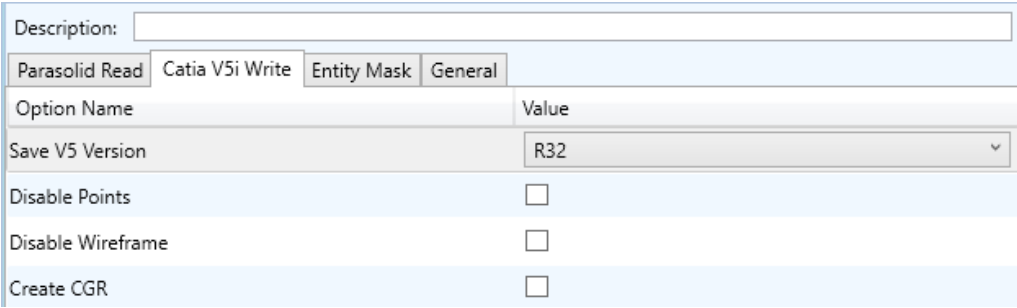

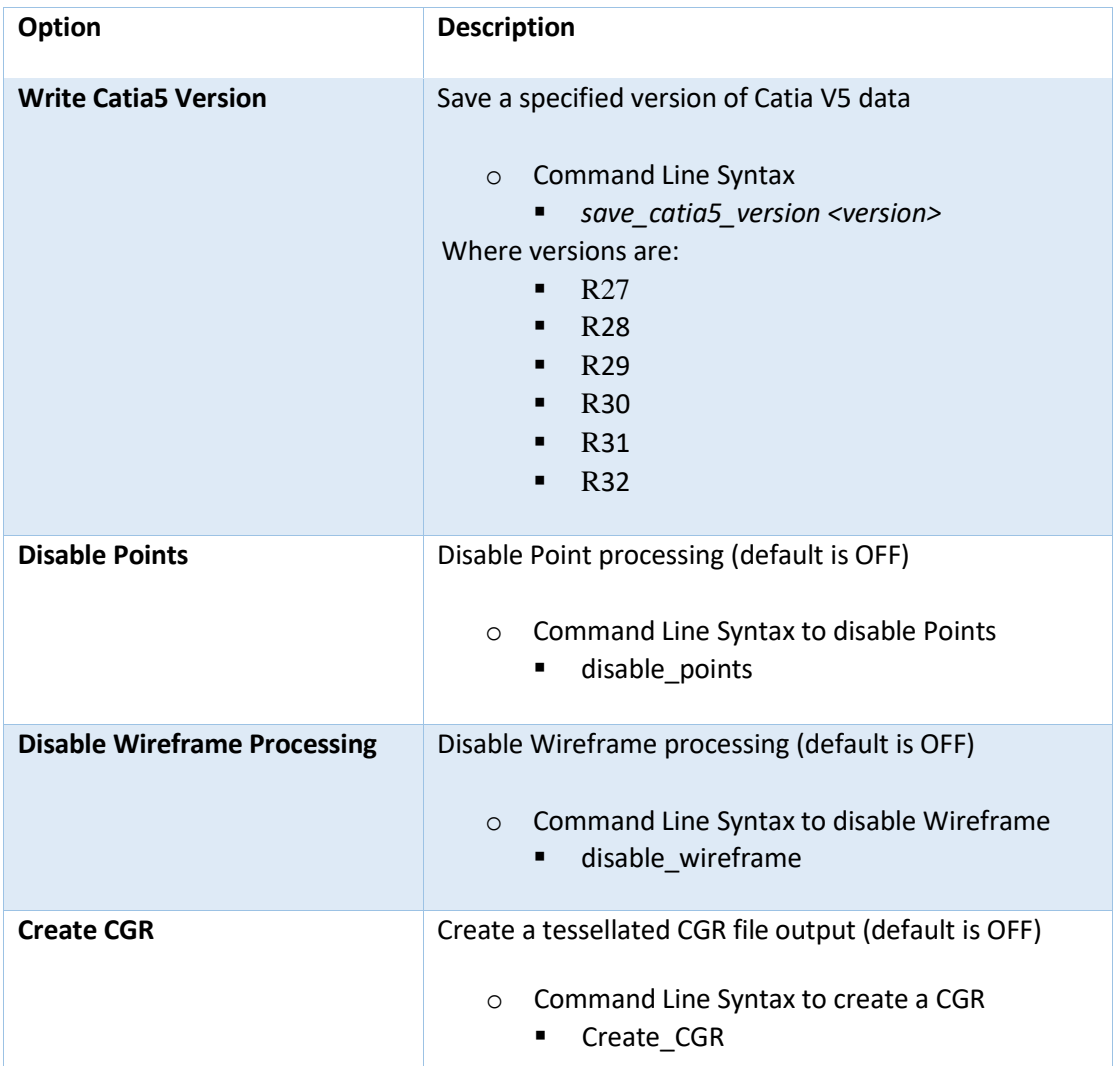

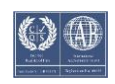

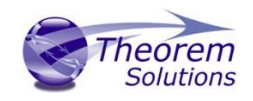

### <span id="page-16-0"></span>Parasolid to CATIA V5i Entity Mask Arguments

#### The image below shows the Parasolid to CATIA V5i Entity Mask arguments that are available, with their default settings:

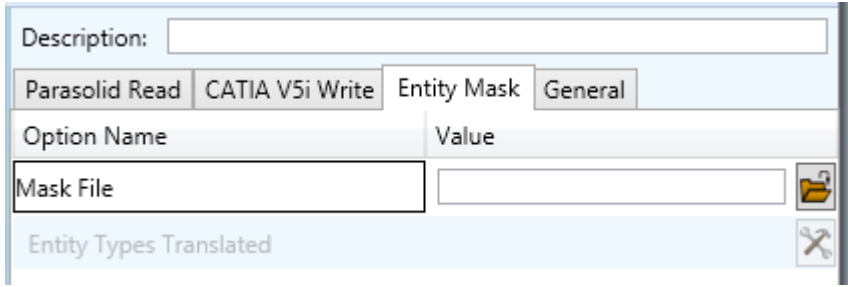

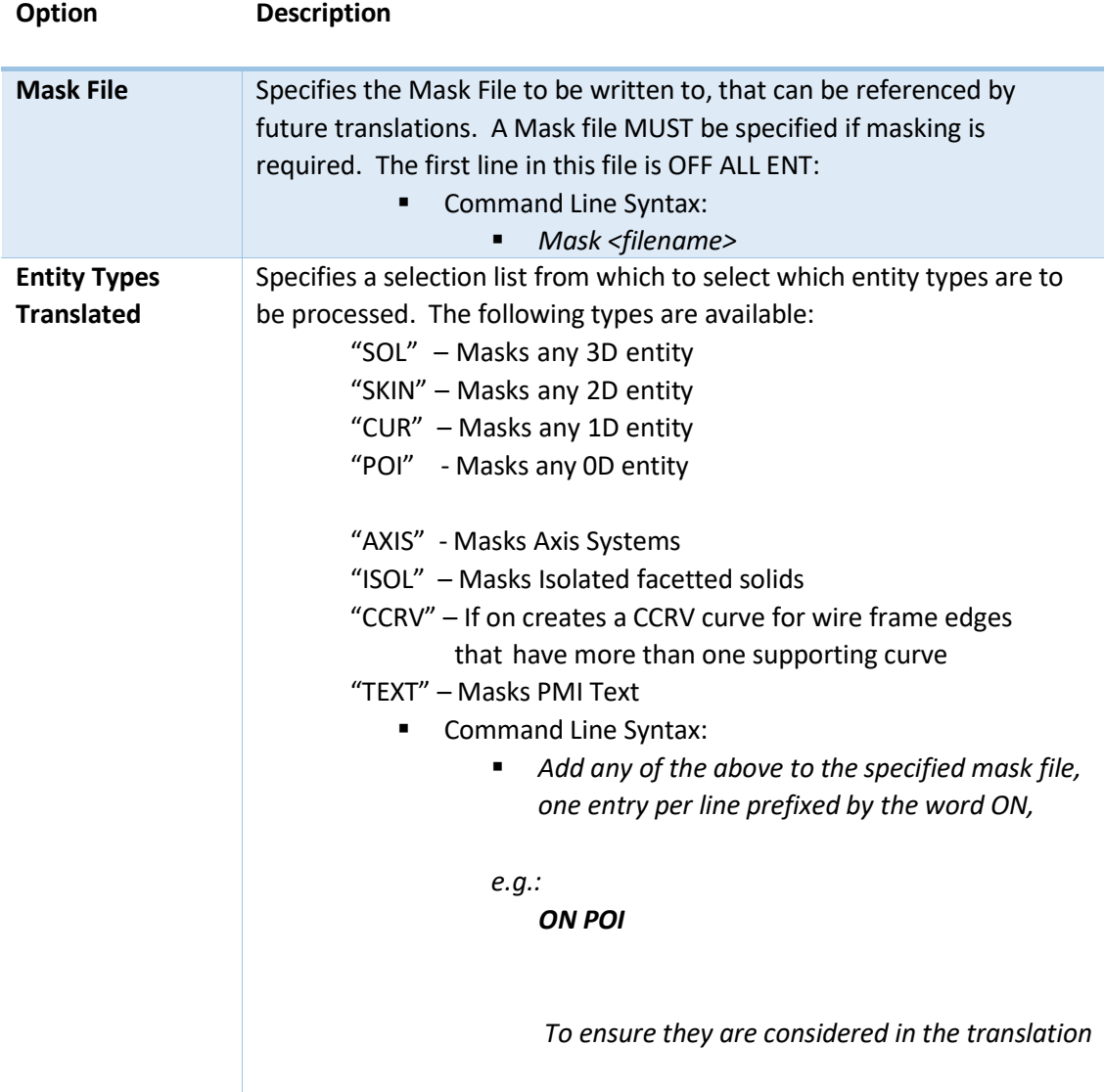

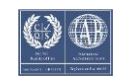

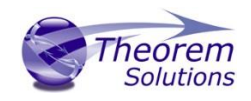

## <span id="page-17-0"></span>Parasolid to CATIA V5i General Arguments

The image below shows the General arguments that are available, with their default settings:

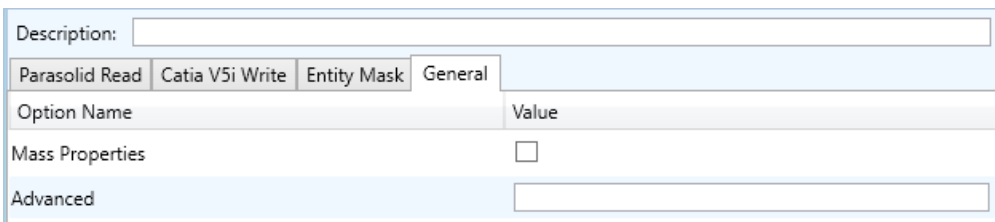

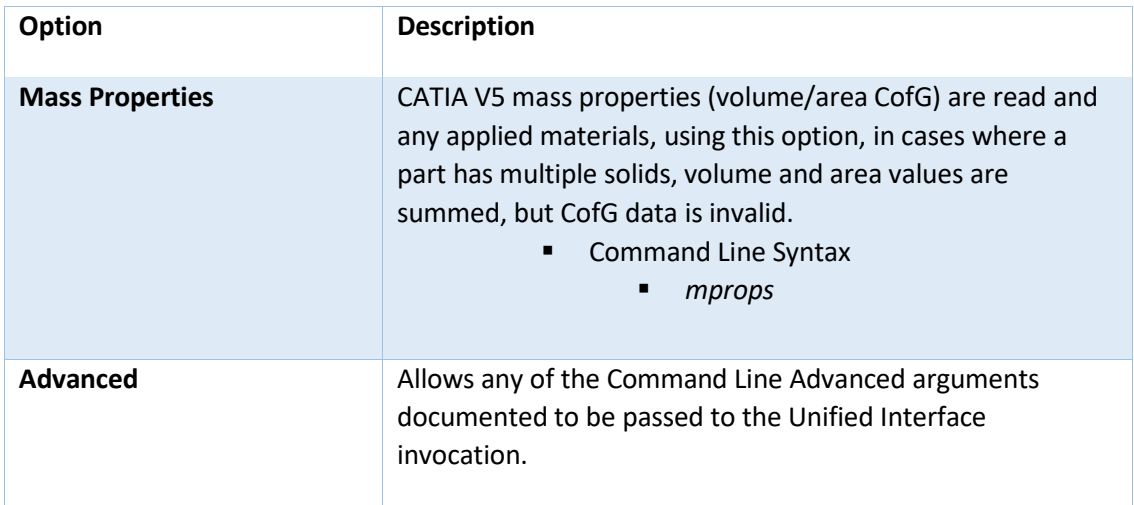

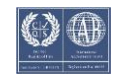

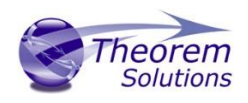

#### <span id="page-18-0"></span>Command Line Advanced Arguments

Any of the Advanced arguments can be added to the Command Line Invocation or to the General->Advanced field when run from within the User Interface.

## <span id="page-18-1"></span>CATIA V5i to Parasolid Advanced Arguments

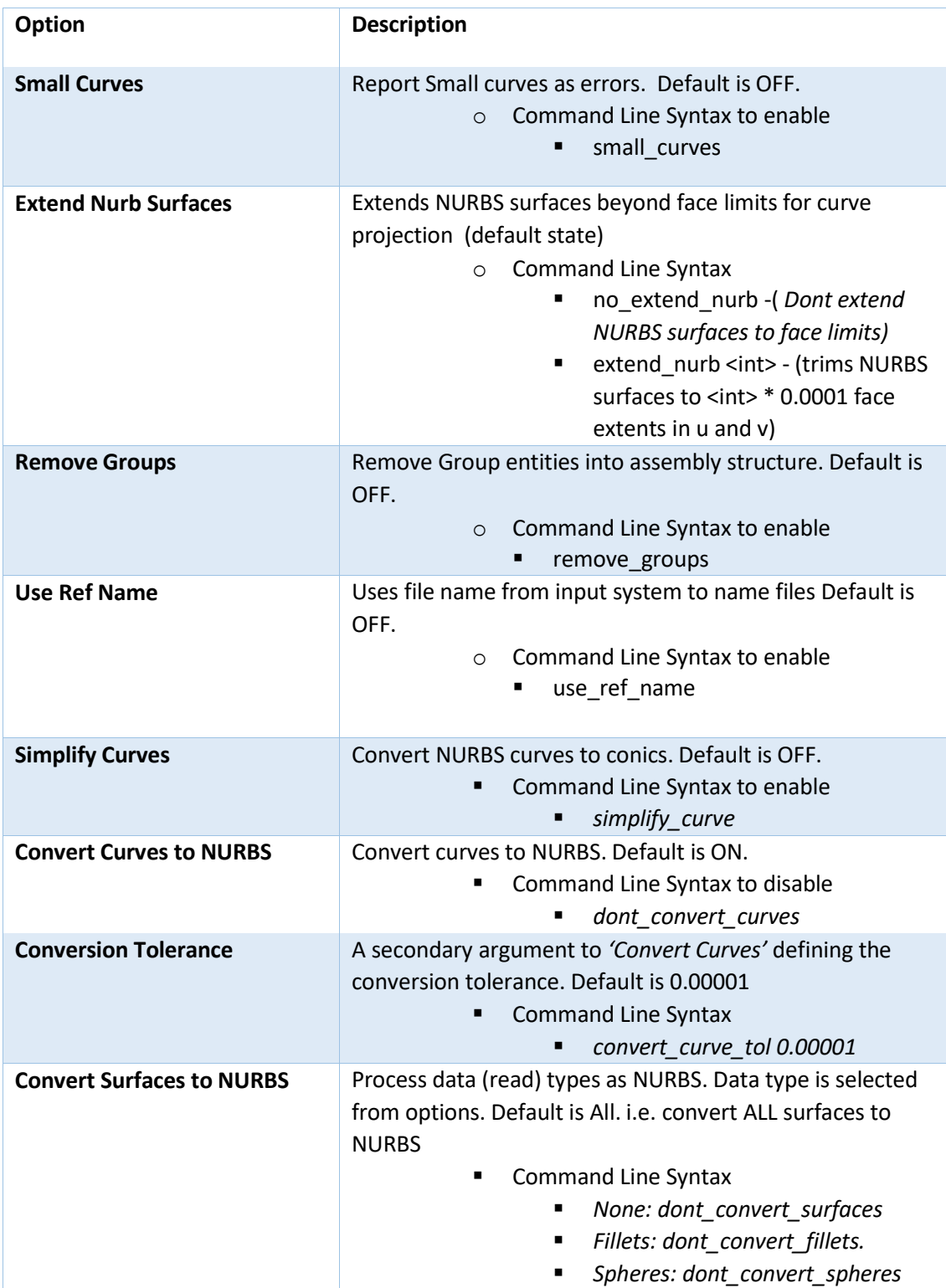

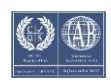

## Translate for CATIA V5i to Parasolid

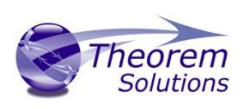

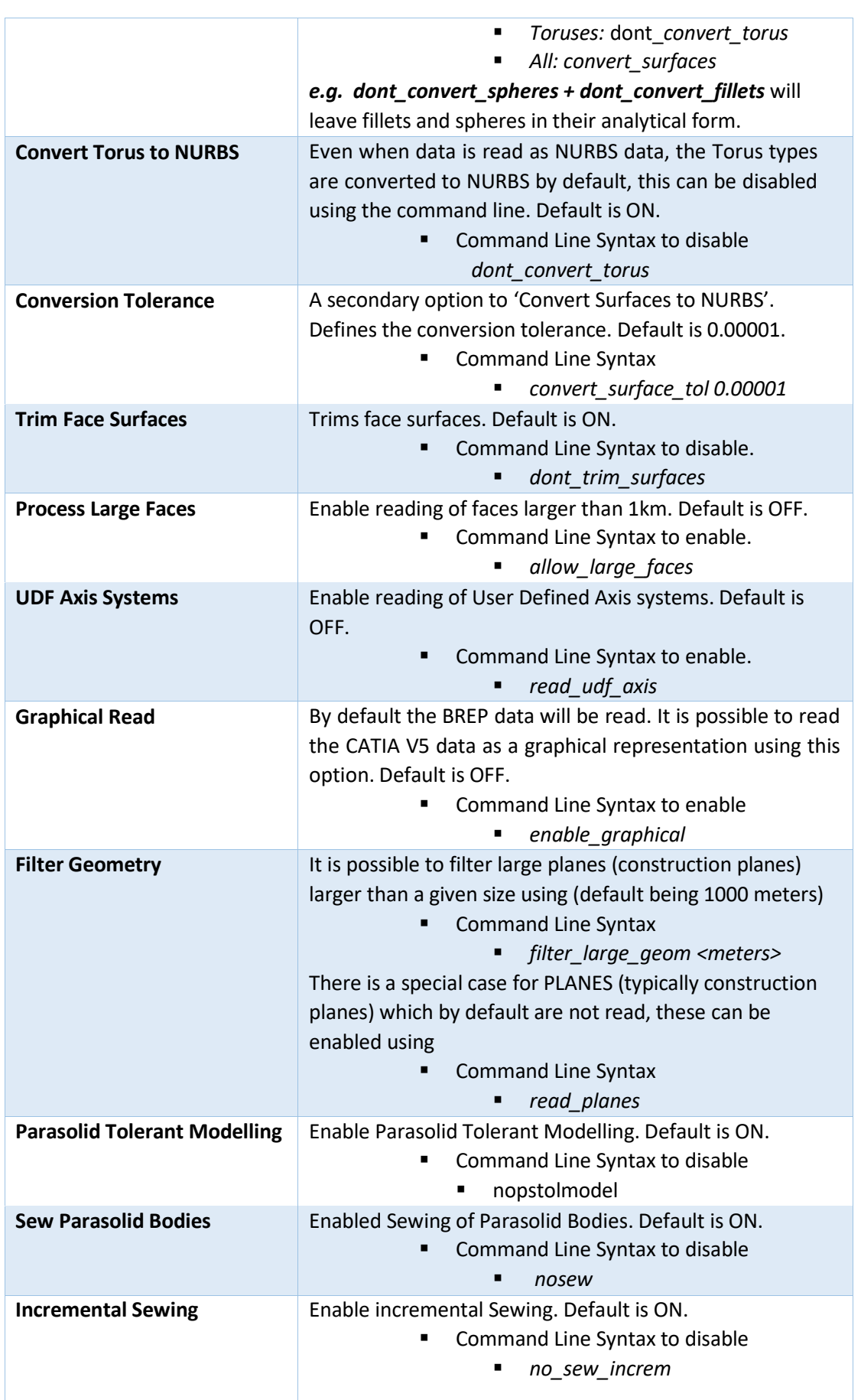

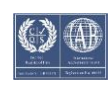

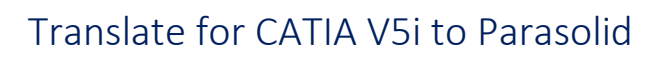

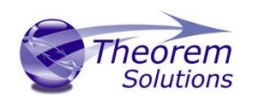

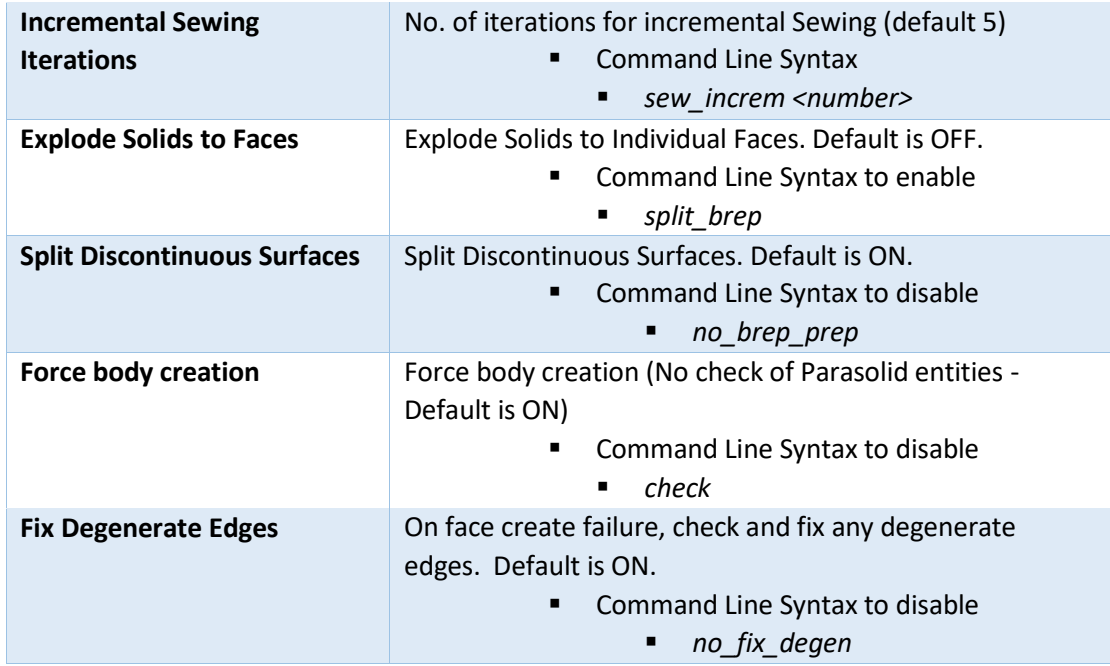

## <span id="page-20-0"></span>Parasolid to CATIA V5i Advanced Arguments

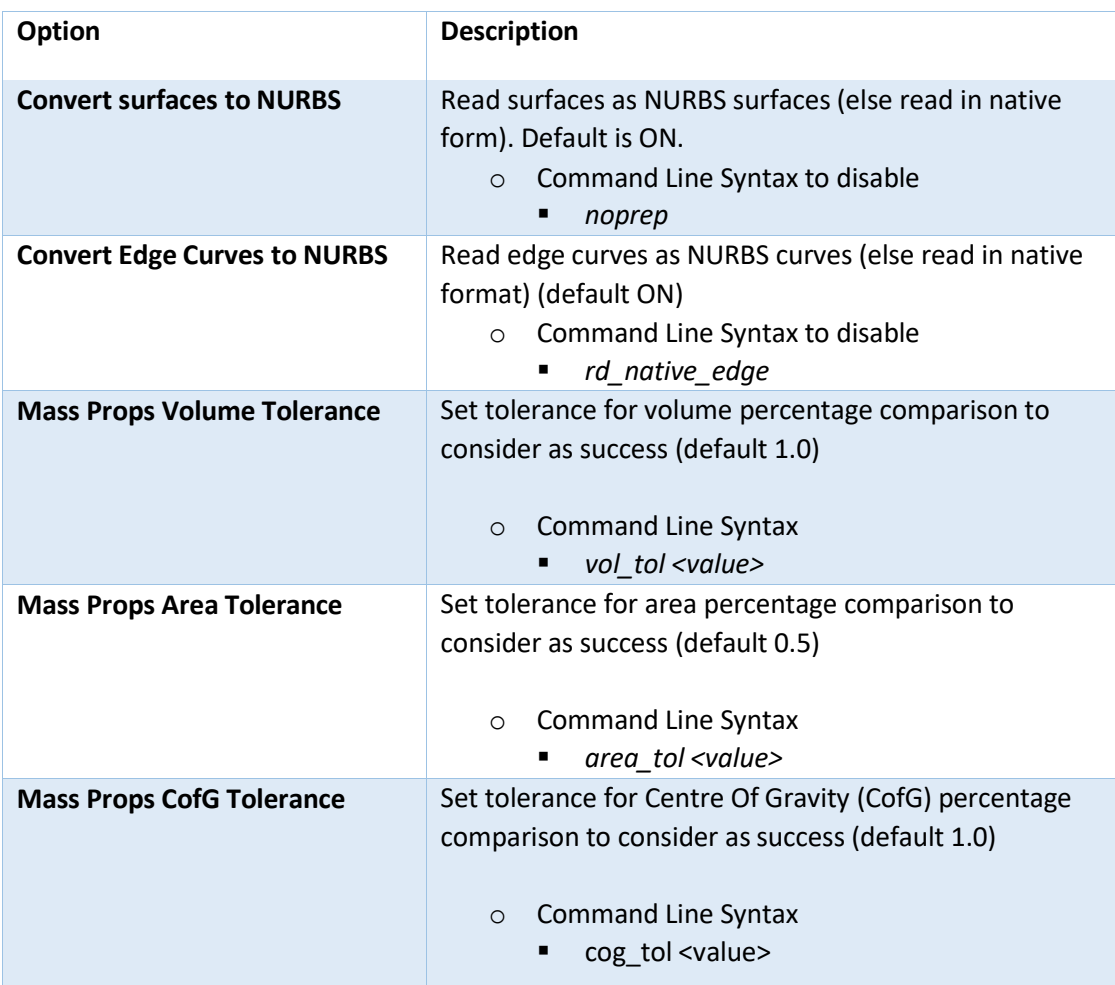

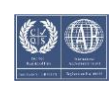